# ACER Online Test Application Instructions

# Start the application and log into the test platform on the test day.

1. Start the application when you are instructed by the proctor. When the application starts, you will see the following homepage. Click on "Literacy and Numeracy Test for Initial Teacher Education Students".

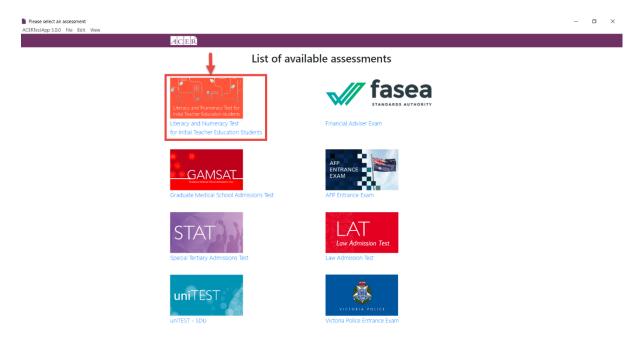

2. Click on the "Log in" button when you see the following page.

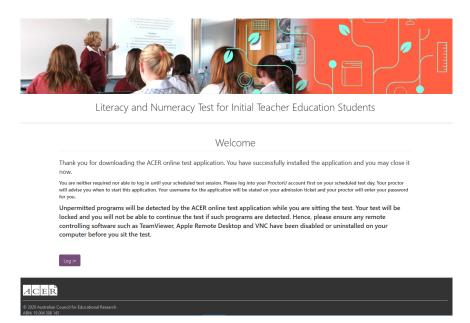

3. Log in using your ACER candidate account details when you see the following page. Please note that this is your ACER candidate account homepage. Your username is your email address. You should log in with the email address and password for your ACER candidate account, not the username on the admission ticket. The username on the admission ticket is only used by the proctor to locate your test after you have logged in.

| Literacy and Numeracy Test for Initial Teacher Education Students         Welcome       Username         You will need to create an account to register for the Literacy and Numeracy Test for Initial Teacher Education Students.       I | Home                                             |
|----------------------------------------------------------------------------------------------------|--------------------------------------------------|
| You will need to create an account to register for the Literacy and                                                                                                    | y Test for Initial Teacher Education Students    |
| Password Password If you have created an account but not received an email with your account activation link, please login to resend your account activation link. Password Log In Reset my password                                       | e Literacy and s. Password mail with your Log In |

4. After you have logged in, you will see the following page. If you are sitting the literacy test, click on the "Start Literacy Test" button or if you are sitting the numeracy test, click on the "Start Numeracy Test" button.

#### Registration are now closed for the May 2021 cycle.

You have a completed registration for the May 2021 cycle.

#### Name: Testing Testing

Please contact the Teacher Test Office by using the Messages function at the top of the page if any of the details above are not correct.

| Start Literacy Test | Start Numeracy Test |
|---------------------|---------------------|
|                     |                     |
|                     |                     |

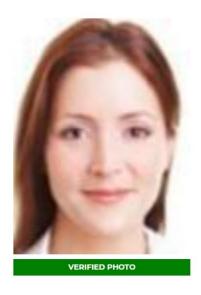

5. On the next page, please check that your details (including your name and the test component you are sitting) are correct. Please inform the proctor and wait for your proctor to unlock your test if these details are correct. If not, please inform the proctor of the error.

| Active assessments | Completed assessments |                                                                                               |  |
|--------------------|-----------------------|-----------------------------------------------------------------------------------------------|--|
|                    |                       |                                                                                               |  |
|                    |                       | Welcome, Testing Testing                                                                      |  |
|                    |                       | Literacy and Numeracy Test for ITE Students Test 2020 Remote Proctoring                       |  |
|                    |                       |                                                                                               |  |
|                    |                       | Literacy and Numeracy Test for ITE Students_Literacy<br>Last updated: 9th April 2021, 08:38pm |  |
|                    |                       |                                                                                               |  |

6. Once your proctor confirms that the test has been unlocked, refresh the test application by using Ctrl+R or clicking on View -> Reload on the menu bar.

#### ACER > Literacy and Numeracy Test for Initial Teacher Education Students

| ACERTestApp 3.0.0 | File | Edit | View          |             |          |
|-------------------|------|------|---------------|-------------|----------|
|                   |      |      | Reload        | Ctrl+       | R        |
|                   |      |      | Force Reload  | Ctrl+Shift+ | R        |
|                   |      |      | Actual Size   | Ctrl+       | 0        |
|                   |      |      | Zoom In       | Ctrl+Shift+ | - 30.022 |
|                   |      |      | Zoom Out      | Ctrl+       | -        |
|                   |      |      | Toggle Full S | creen F1    | 1        |
|                   |      |      | 100           | MENT.       |          |

7. You will then see the following screen. Click on the arrow button to start the test.

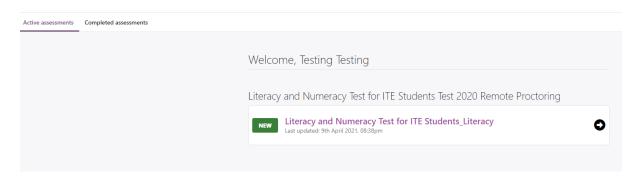

## Using the application during the test.

## Zoom in/out

You can use Ctrl+Shift+=/Ctrl+- or click on View on the menu bar, followed by clicking Zoom In/Zoom Out to zoom in/out on any page.

| ACER > Literacy a | and N | lumera | acy Tes | t for Initial Tea | cher Educa | tion Stud | lents |
|-------------------|-------|--------|---------|-------------------|------------|-----------|-------|
| ACERTestApp 3.0.0 | File  | Edit   | View    |                   |            |           |       |
|                   |       |        | Re      | eload             | C          | Ctrl+R    |       |
|                   |       |        | Fo      | orce Reload       | Ctrl+Sh    | nift+R    |       |
|                   |       |        | Ad      | ctual Size        | C          | Ctrl+0    | 10000 |
|                   |       |        | Zo      | oom In            | Ctrl+Sh    | ift+=     | 37.22 |
|                   |       |        | Zo      | oom Out           | (          | Ctrl+-    | 1.1.1 |
|                   |       |        | То      | ggle Full Scre    | en         | F11       | 1000  |
|                   |       |        |         | 1000              | 1          |           |       |

#### Reload

If a page is not displayed properly, you can use Ctrl+R or click on View on the menu bar, followed by clicking Reload to refresh the page.

## Troubleshooting

#### The application is closed unintentionally

If the application is closed either by accident, or by itself, or displaying an error message, please contact the proctor immediately and wait for the proctor's instructions. You will need to repeat the above steps to log in to the test platform again.

#### Logged out from the Application accidentally

You do not need to log out from the application during the test. If you have logged out from the application accidentally, you will see the following page. Please Do NOT try to log in from here. Instead, close the application and repeat step 1 to step 7 to go back to your test.

| 52 |   | 3 2/ |
|----|---|------|
|    | F |      |
|    |   |      |
|    | - |      |

#### Latest version of the application required

If you see the following page when you start the application, you are not using the latest version of the application. Please click on the link to download and install the latest application.

| Latest ACER Online Test Application Required                                                                                                    |
|----------------------------------------------------------------------------------------------------|
| It appears that you are not using the latest version of the ACER online test application. Please download the latest version using one of the links below in order to continue to sit the test. |
| For Windows 7 or higher                                                                                                    |
| For Mac OS X 10.10 or higher                                                                                                    |
| For Apple Mac with the latest M1 chip                                                                                                    |
|                                                                                                    |
|                                                                                                    |

#### Installation warning on Windows

If you see the following message when you install the application, please click on More info.

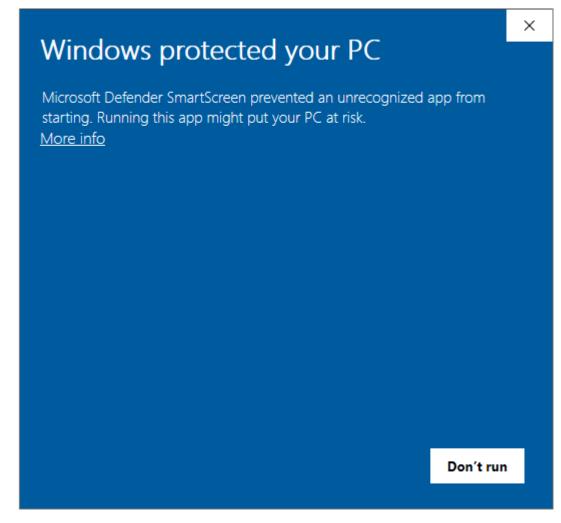

You will now see the following message. Click on **Run anyway**.

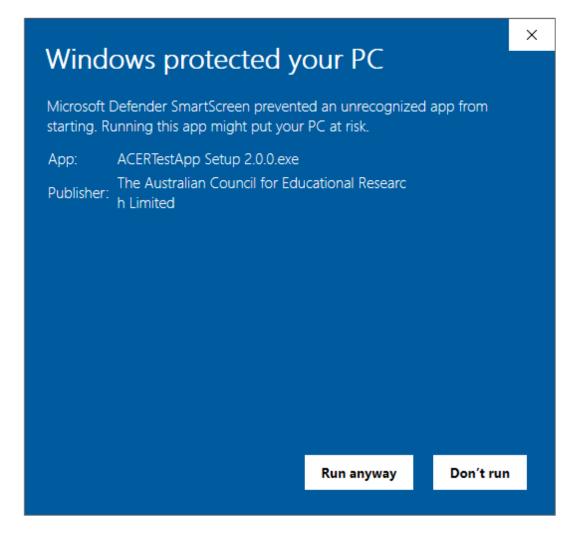

### Install the Mac version of the Application

Right click on the dmg file and click Open. If you are unable to install the application, please refer to the "Open a developer-signed or notarized app" section on https://support.apple.com/en-us/HT202491.